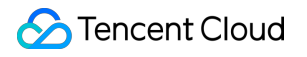

# **Third Party Partner Application Guidance Product Documentation**

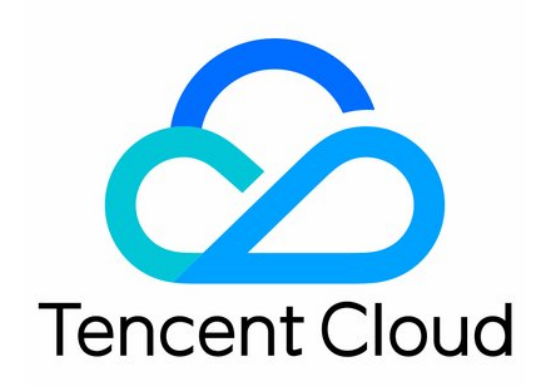

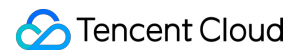

### Copyright Notice

©2013-2024 Tencent Cloud. All rights reserved.

Copyright in this document is exclusively owned by Tencent Cloud. You must not reproduce, modify, copy or distribute in any way, in whole or in part, the contents of this document without Tencent Cloud's the prior written consent.

Trademark Notice

### **C** Tencent Cloud

All trademarks associated with Tencent Cloud and its services are owned by Tencent Cloud Computing (Beijing) Company Limited and its affiliated companies. Trademarks of third parties referred to in this document are owned by their respective proprietors.

#### Service Statement

This document is intended to provide users with general information about Tencent Cloud's products and services only and does not form part of Tencent Cloud's terms and conditions. Tencent Cloud's products or services are subject to change. Specific products and services and the standards applicable to them are exclusively provided for in Tencent Cloud's applicable terms and conditions.

## Partner Application Guidance

Last updated:2021-10-20 11:09:41

### Submit Partner Application

1.Go to the https://www.tencentcloud.com, and select [Partners] > [Become a partner].

2.Go to the application page, and you will be redirected to a new page to fill in your company information.

1)Fill in the company information

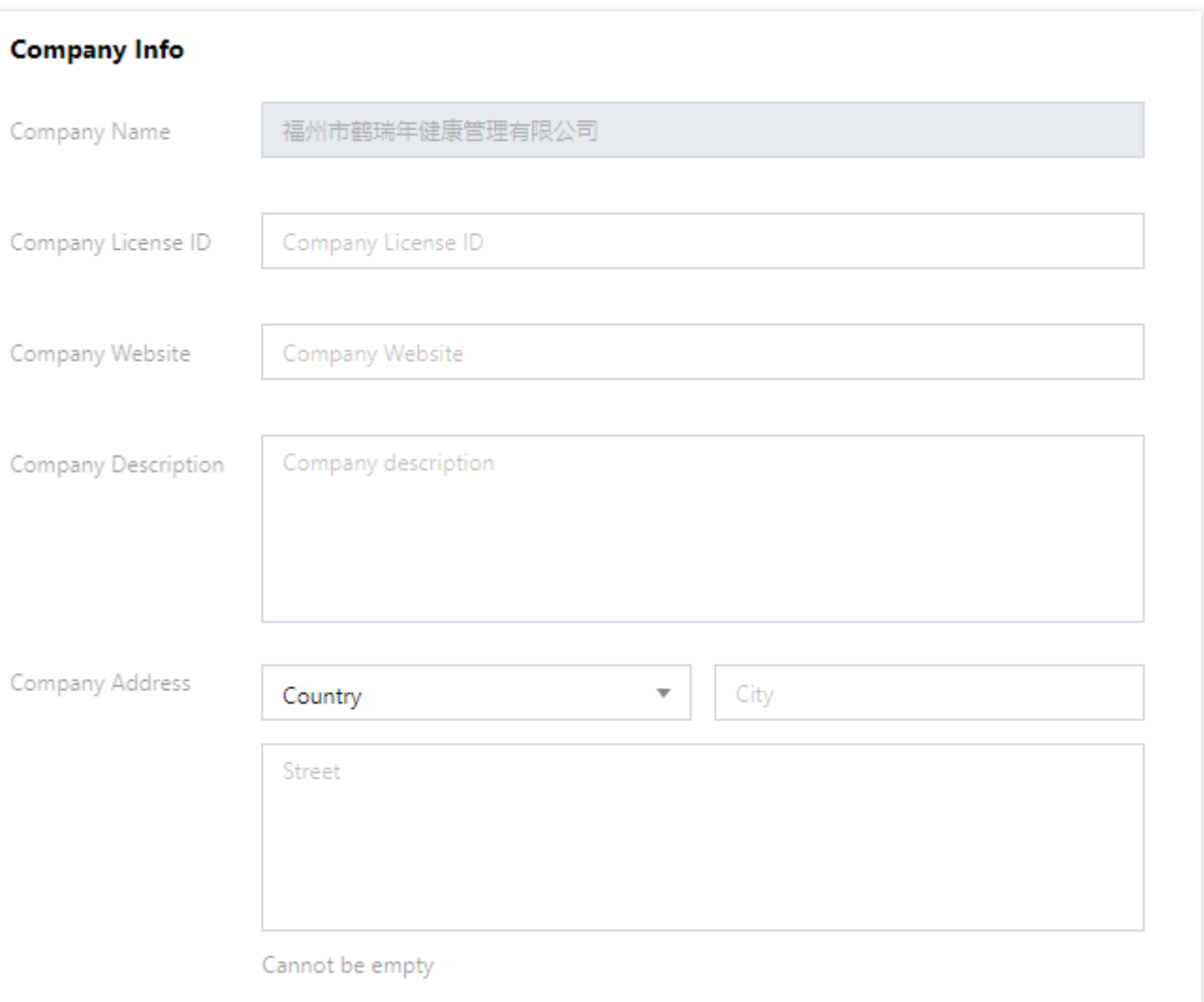

2)Fill in the company bank information

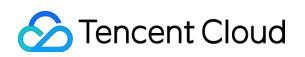

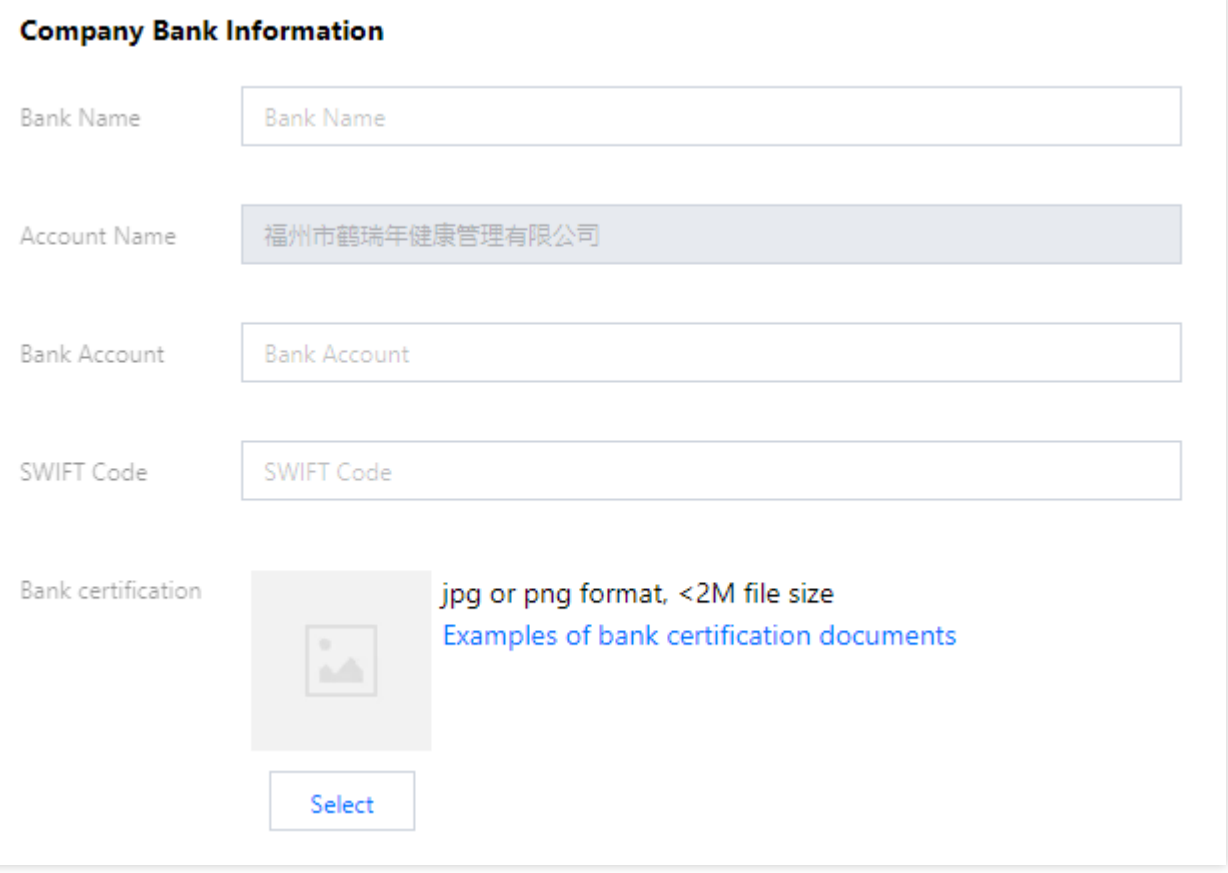

### 3)Fill in the contact information

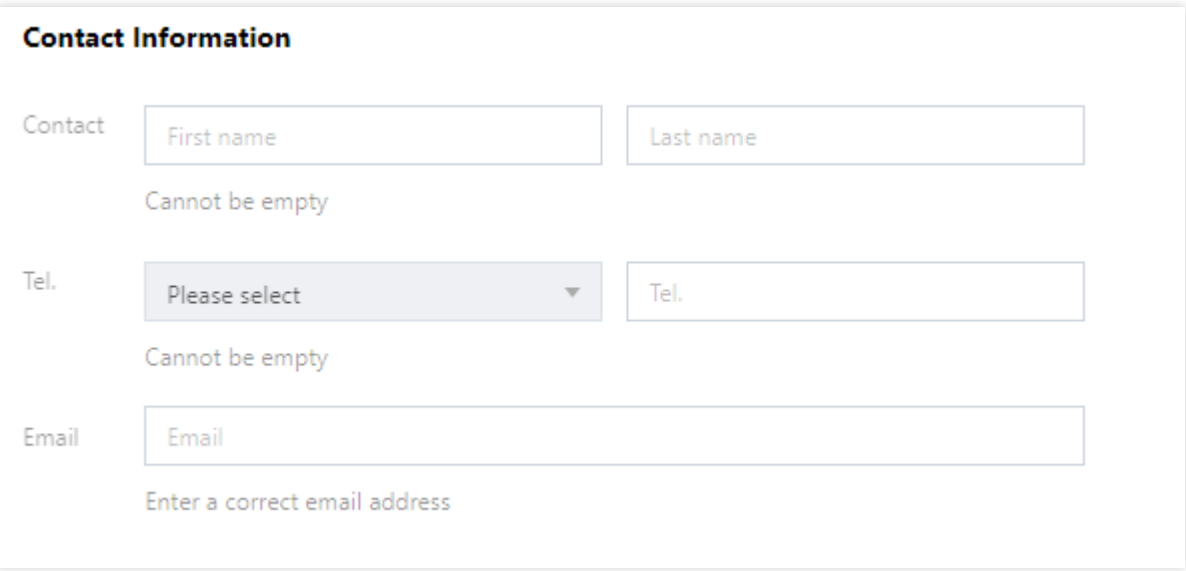

3.After completing the information, click [Submit].

### **Notes:**

- Please make sure the company name is same with that on the business license.
- Please make sure the provided bank information is same with that on the bank materials.  $\bullet$
- Please make sure the company name in verification is same with that submitted in the partner application.